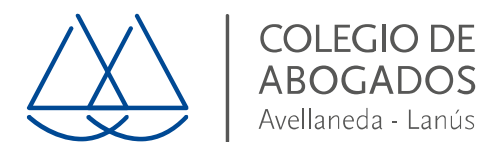

## **INSTRUCTIVO PARA SOLICITAR CERTIFICADO DE FIRMA ELECTRONICA**

Entrar a [https://firmadigital.scba.gov.ar,](https://firmadigital.scba.gov.ar/) desde Internet Explorer y con el token puesto.

Ir a solicitudes\*, certificado nuevo, y abajo hacer clic en continuar con la solicitud.

Donde dice organización buscar Colegio de Abogados y llenar los campos donde dice matrícula (T F), nombre, apellido, Cuit y mail.

Si abajo aparecen dos proveedores criptográficos elegir el segundo (eToken) y hacer clic en confirmar solicitud.

Se va a cerrar la página y le va a decir que va a recibir un mail de la Suprema Corte. Abrir ese mail desde Internet Explorer y abrir el link que tiene.

Una vez abierto el link le va a indicar que su solicitud fue generada y le va a llegar un mail que dice que tiene que pasar por el Colegio a acreditar identidad.

Si bien el colegio está abierto, para evitar ir envíe un mail a servicios@caal.org.ar solicitando que se le apruebe la solicitud y adjuntado copia de la credencial.

Una vez que desde el Colegio se apruebe la solicitud, le va a llegar un mail de la Suprema Corte que debe abrir desde Internet Explorer con el token puesto y desde la misma máquina donde inicio el trámite para que baje el certificado.

**\*Importante:** Si al ingresar a la página [https://firmadigital.scba.gov.ar,](https://firmadigital.scba.gov.ar/) no aparece ninguna solapa debe ir al menú herramientas (engranaje) buscar "configuración vista de compatibilidad" y en sitios agregados quitar momentáneamente el sitio scba.gov.ar.

Luego de haber efectuado la solicitud debe ir nuevamente al menú herramientas (engranaje) buscar "configuración vista de compatibilidad" y en sitios agregados agregar el sitio scba.gov.ar.